## Connect ACStudent/Staff Network on Mac OS

- Click on the Wi-Fi Network Setting in the upper right-hand corner of the screen.
- Select ACStudent from the drop-down menu.

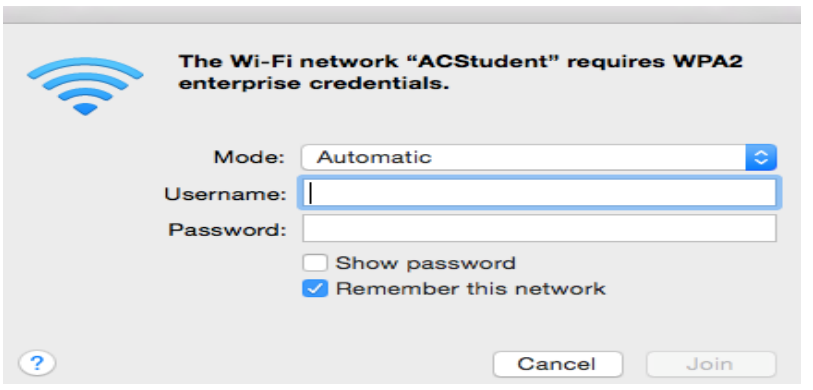

• When prompted, enter a username. For the duration of your stay, you will use"

**Username: Your Assumption email (everything before @assumption.edu) Password: Your Assumption email/portal Password**

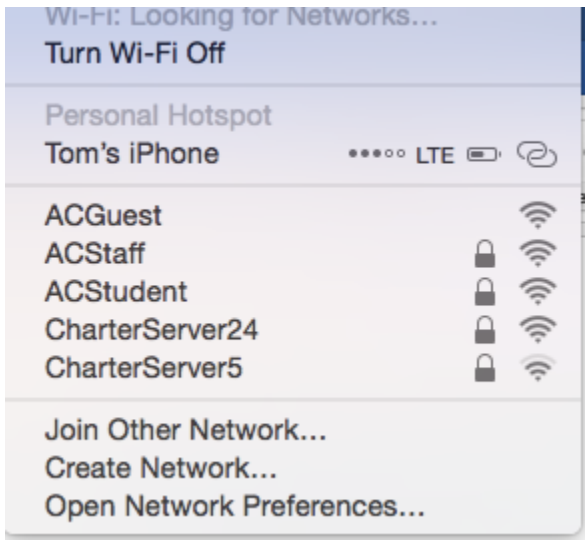

• You should now be connected to the ACStudent wireless network.

## Android AC Network Logon (ACStudent/ACStaff)

- Open the Settings control panel and navigate to WIFI.
- Select **ACStudent**
- The EAP method is **PEAP**
- Leave Phase 2 authentication set to **MSCHAPV2**
- Change the CA Certificate to **Use System Certificates.**
- **Select Request Certificate Status for Online Certificate Status**
- **Use Domain as: assumption.edu**
- **Username: Your Assumption email (everything before @assumption.edu)**
- **Password: Your Assumption email/portal Password**
- Leave the Anonymous identity blank.
- If you are prompted for a domain, use **assumption.edu**
- Press connect.
- After pressing the Connect button on the bottom, you should be on the Assumption College Student Network.

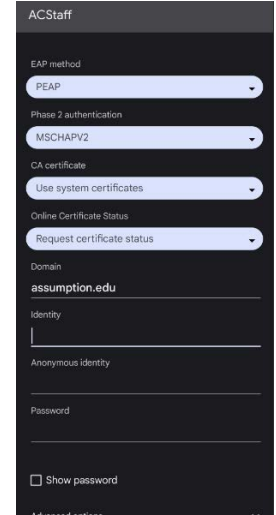

## iPhone ACStudent Logon

- Open the Settings control panel and navigate to WIFI.
- Select ACStudent.

- **Username: Your Assumption email (everything before @assumption.edu)**
- **Password: Your Assumption email/portal Password**

• When presented with the trust screen, press the button in the upper right-hand corner that says Trust.

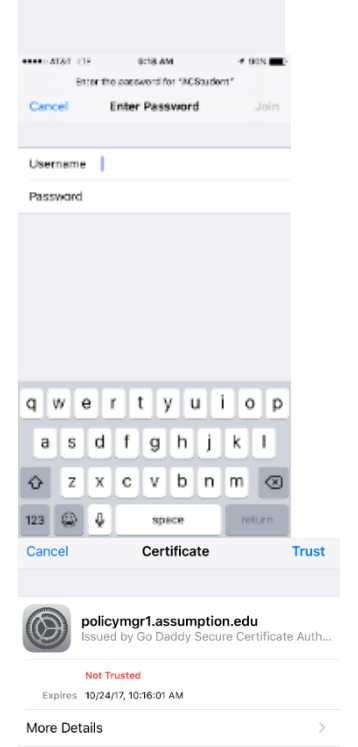

\*\*\*\*\*\*\*\*\* UF 918AN

Wi-Fi

 $\zeta$  Settings

Wi-Fi CHOOSE A NETWORK...  $\tilde{\mathbb{Q}}$ ACGuest

> **ACSteff** ACStudent

CharterServer24 Other...

Ask to Join Networks

Shown networks will be joined automatically. The known<br>networks are available, you will have to manually select a<br>network.

 $+90\sqrt{m}$ 

 $\bullet$ 

 $\bullet$   $\circledcirc$  $4 \div 0$ 

 $4 * 0$  $\bullet \bullet 0$ 

 $\circ$ 

• After pressing the Trust button on the top, you should be on the Assumption College Student Network.

## Connect to ACStudent on Windows 10 Laptop

- In the bottom right-hand corner select the Wi-Fi connection icon.
- Select AC Student or ACStaff depending on your role at the college.
- Make sure the Connect Automatically box is checked off.

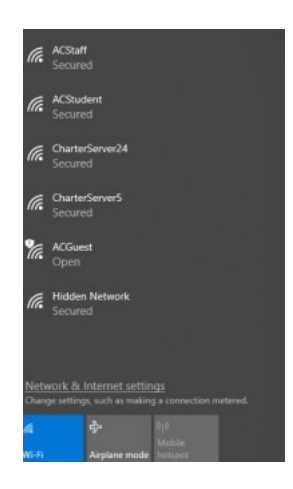

 $R^2 \wedge (^* \textcircled{1})$ 

က

10:44 AM

10/21/2019

- When prompted, enter your Assumption College username and your Assumption College password.
- Your Assumption College username does not include @assumption.edu.
- You should now be successfully connected to the Assumption College ACStudent or ACStaff depending on what network you selected.

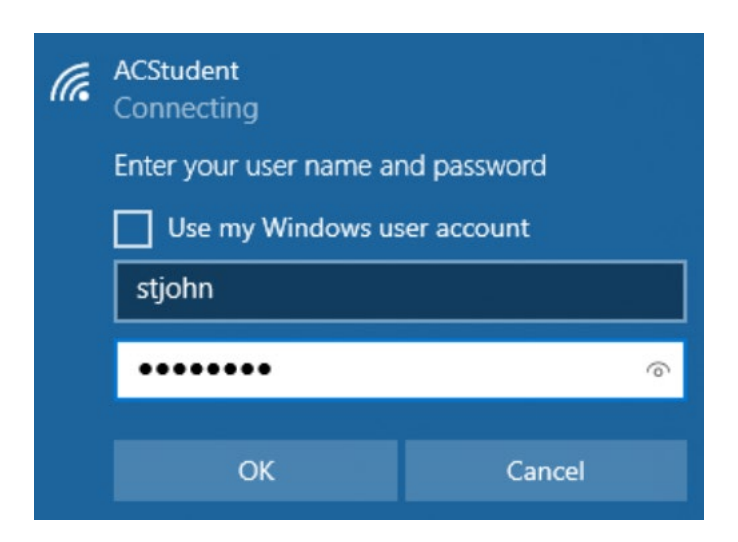